## **Autodesk**シングルユーザ(旧情報)

(保守プラン / 永久ライセンス)

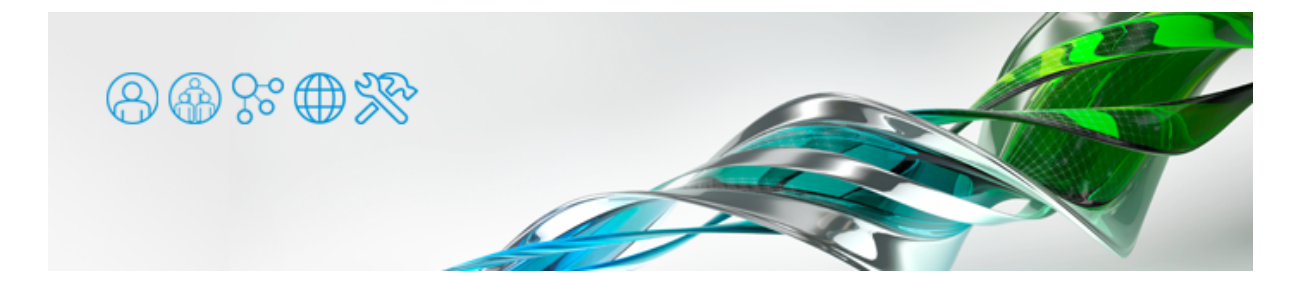

オフライン アクティベーション

● オフライン アクティベーションが必要な旧バージョン製品、保守プラン(永久ライセンス)シングルユーザ の場合、下図のようなダイアログからアクティベーションを行います。ダイアログ下部の[アクティベー ション]ボタンを押して、ライセンスアクティベーションの手続きに進みます。

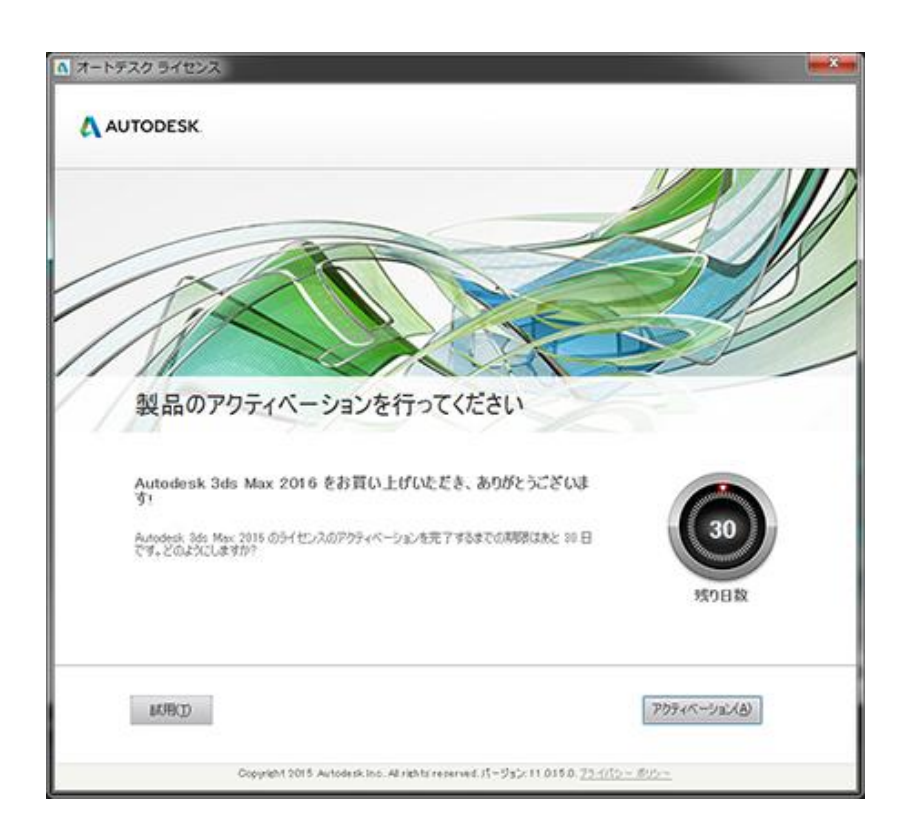

● [今すぐ接続してアクティベーションを行う(推奨)]を選択すると、インターネット経由でアクティベーション 手続きを行います。オンラインでのアクティベーションが正常に完了すれば、それで手続きは完了で す。

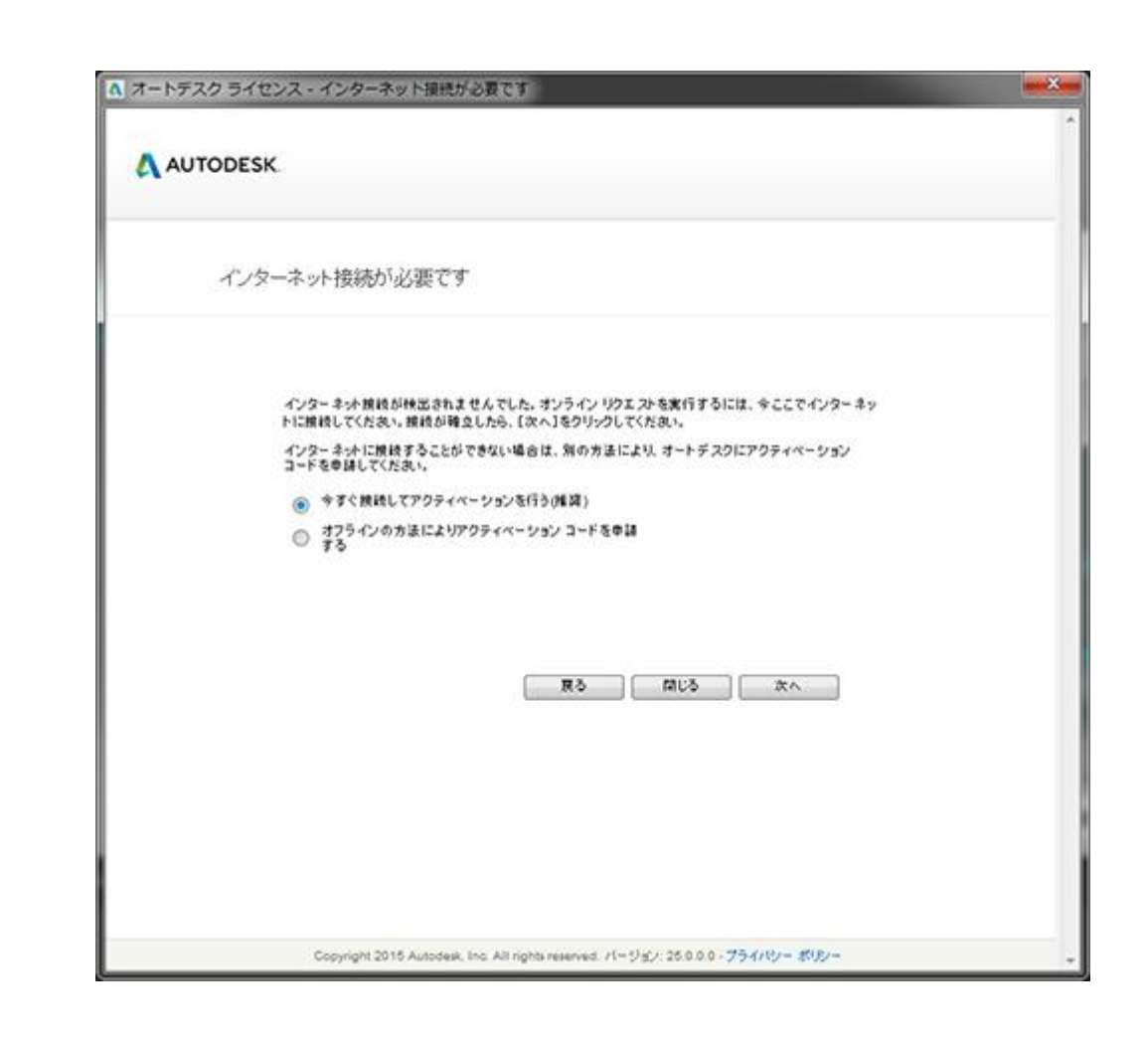

● オンラインでのアクティベーションが行えない場合は、[オフラインの方法によりアクティベーションコード を申請する]を選択します。次の画面で表示される[リクエストコード]をマウスドラッグでハイライトし、[ Ctrl+C]キーでコピーしておきます。

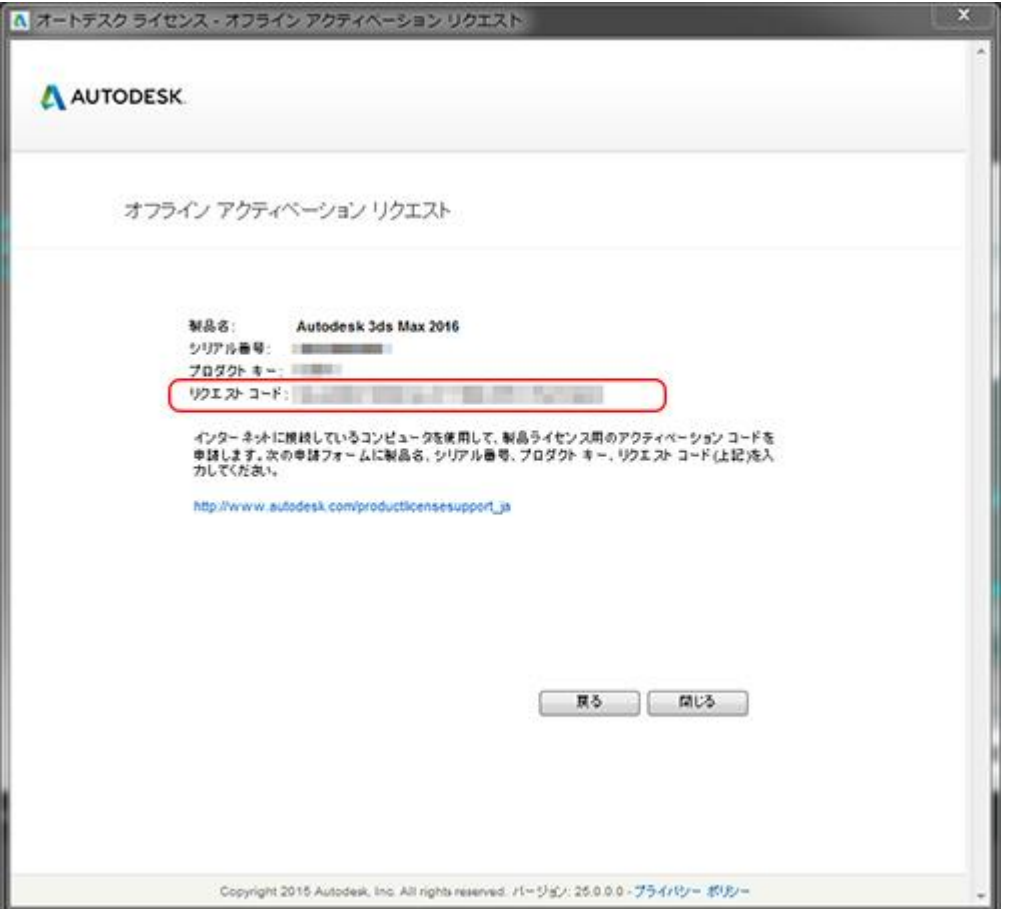

● Autodeskサイト

[https://knowledge.autodesk.com/ja/customer-service/download-install/activate/manua](https://knowledge.autodesk.com/ja/customer-service/download-install/activate/manual-activation-registration) [l-activation-registration](https://knowledge.autodesk.com/ja/customer-service/download-install/activate/manual-activation-registration) の [アクティベーション コードのリクエスト] の手順に従ってアクティベーショ ンコードを入手します。

● 入手したアクティベーションコードをダイアログに入力します。再びAutodeskソフトウェア製品を起動し、 [オートデスクから入手したアクティベーションコードを使用する]を選択します。

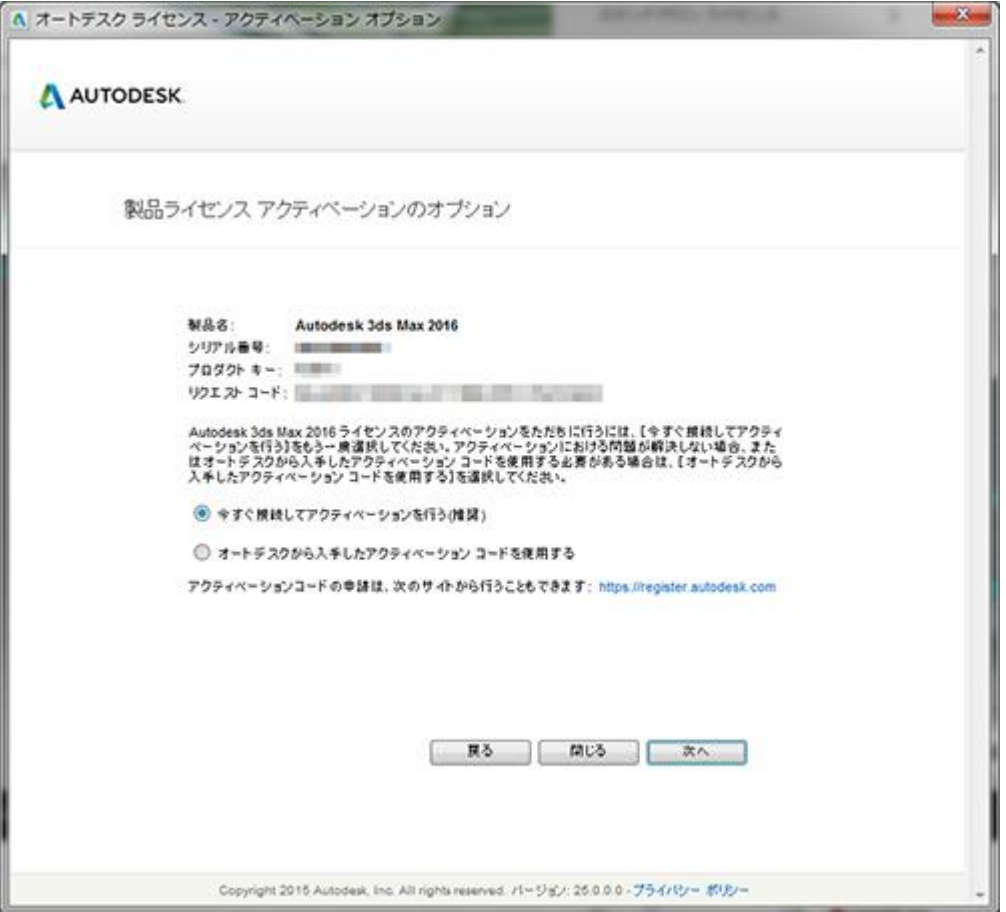

● メールなどで送信されたアクティベーションコードをすべて選択して、[Ctrl+C]キーでコピーします。[1]

の欄に[Ctrl+V]キーでペーストすると、すべてのコードを一度にペーストできます。

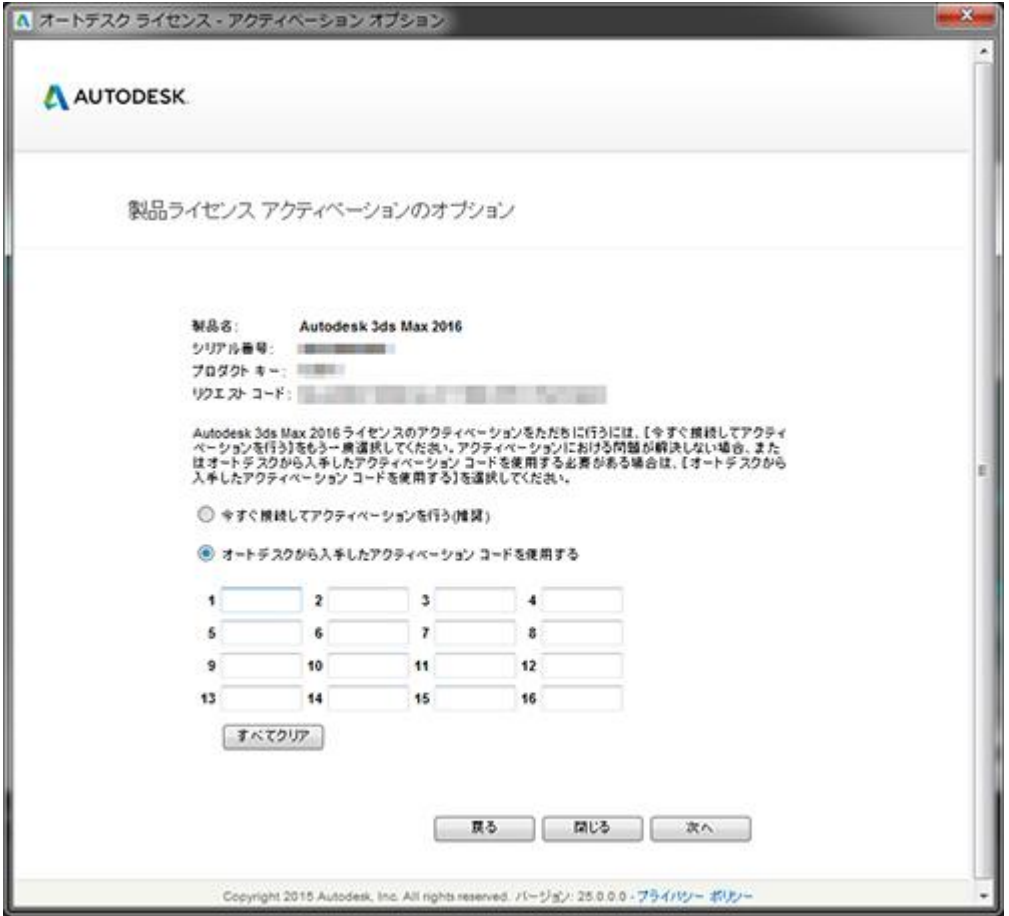

● アクティベーションが完了したことは、各製品の[ヘルプ]メニュー内から表示できる[製品のライセンス

情報]ダイアログでご確認いただけます。

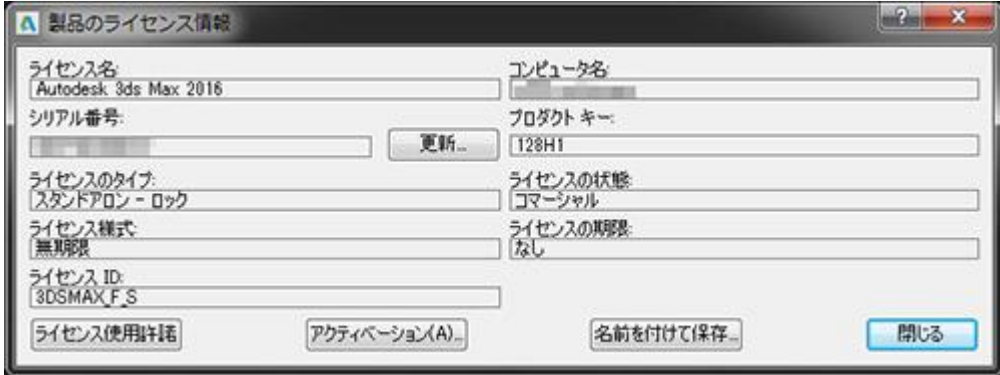